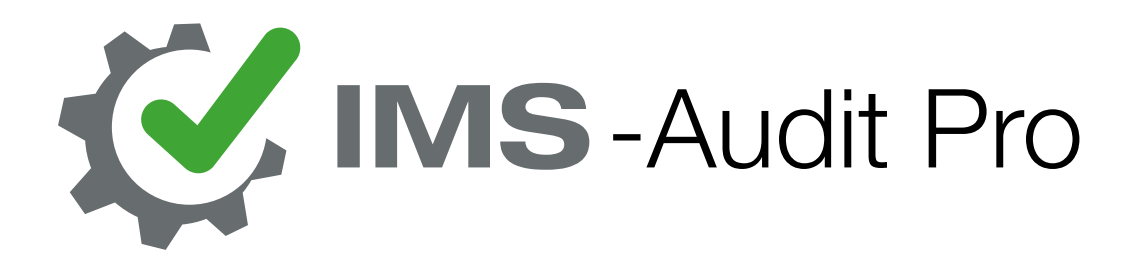

## Schneller Einstieg

Version 11.2018

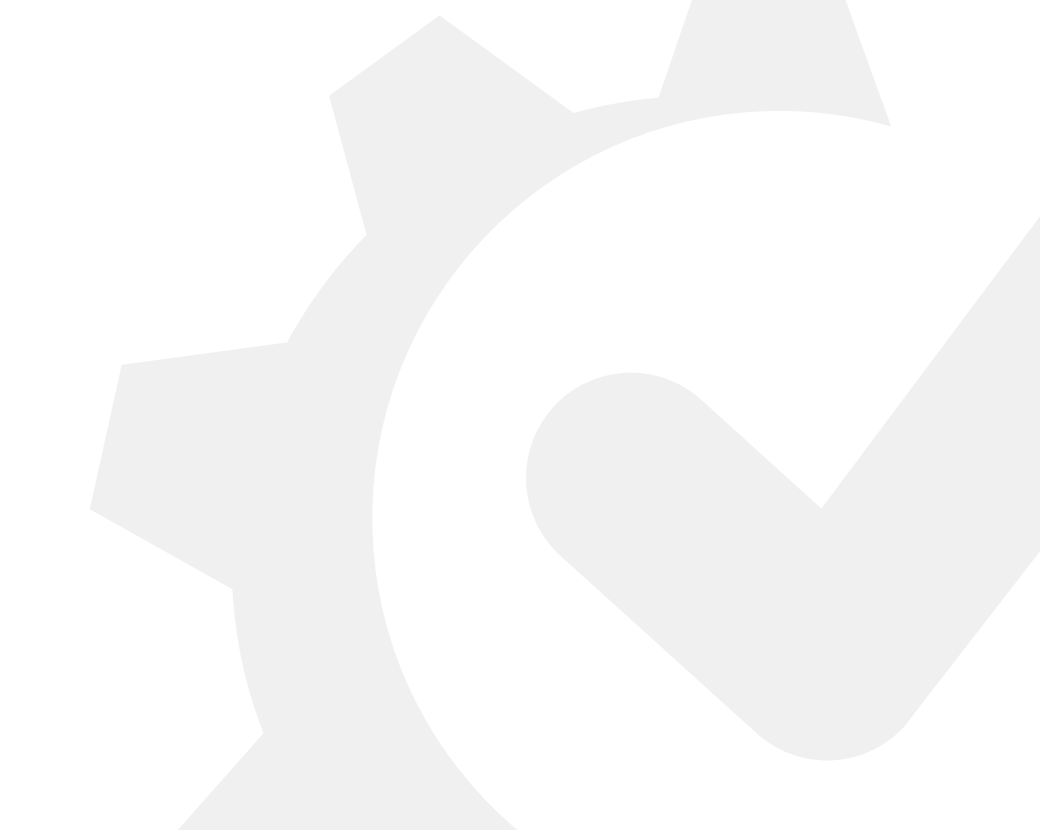

IMS-Audit Pro

# Inhaltsverzeichnis

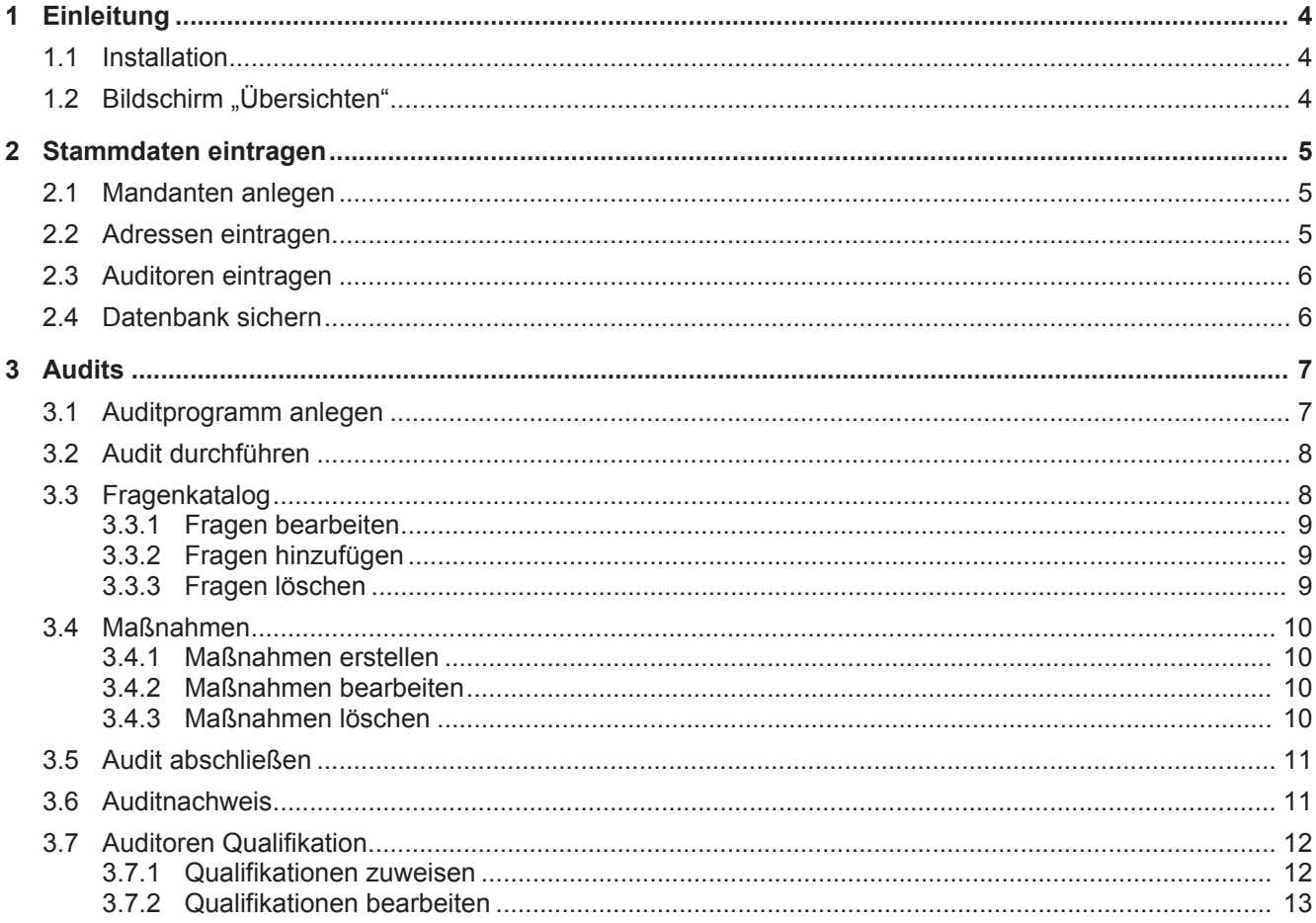

## 1 Einleitung

#### Ein schneller Einstieg in die Arbeit mit IMS-Audit Pro

IMS-Audit Pro ist ein mandantenbasiertes Programm, das zur Vorbereitung, Durchführung und Nachbearbeitung von Audits dient. Mit dieser Kurzanleitung möchten wir Ihnen zeigen, wie Sie ohne lange Einarbeitung und weitere Schulungen direkt mit unserem Programm arbeiten können.

### 1.1 Installation

Um das Programm korrekt zu installieren und Ihre Lizenz zu aktivieren, folgen Sie bitte den Anweisungen in der mitgelieferten Installationsanleitung.

## 1.2 Bildschirm "Übersichten"

Nachdem Sie das Programm gestartet und sich angemeldet haben, befinden Sie sich im Bildschirm "Übersichten". Hier finden Sie Übersichten über Ihre angelegten Audits, Maßnahmen und Aufgaben. Diese, und alle anderen Übersichten in IMS-Audit Pro, können Sie mit Filtern und individuell einstellbaren Ansichten nach Ihren Bedürfnissen einrichten.

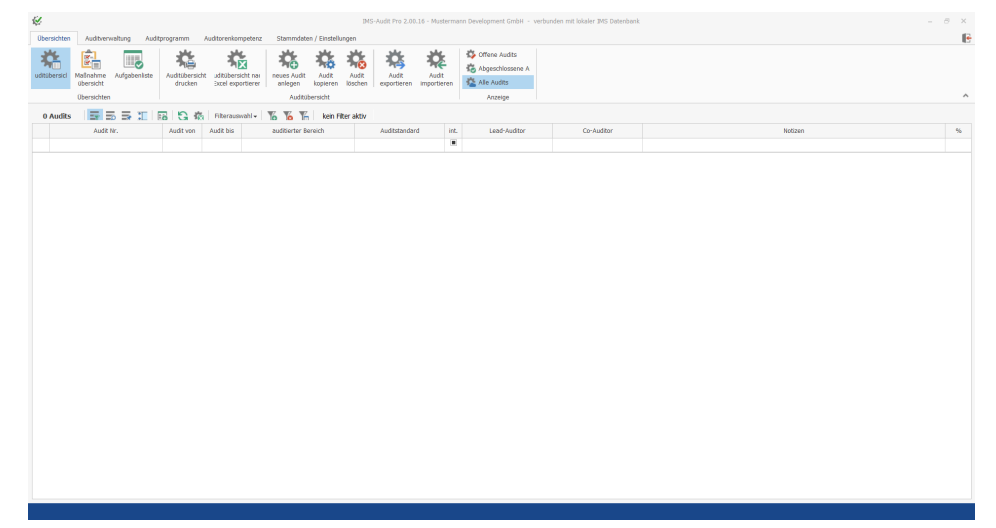

## 2 Stammdaten eintragen

Damit Sie effizient Audits anlegen können, benötigt das Programm zuerst einige Informationen: Es müssen mindestens ein Mandant, eine zugehörige Adresse, und ein Auditor im System gespeichert werden.

Dies wird im Bereich Stammdaten / Einstellungen erledigt. Klicken Sie auf die Schaltfläche, damit sich der Bereich öffnet. Die nachfolgenden Schritte beziehen sich alle auf diesen Bereich.

Standardmäßig befinden Sie sich nun im Register für Mandanten, wo bereits ein Muster-Mandant eingetragen ist.

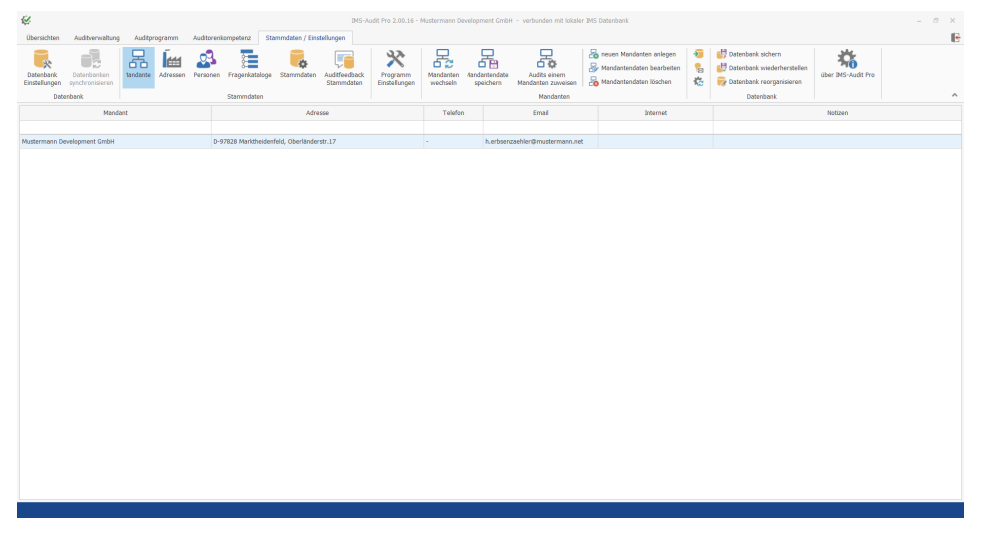

#### 2.1 Mandanten anlegen

Als erstes zeigen wir Ihnen, wie Sie einen neuen Mandanten anlegen:

- 1. Klicken Sie auf die Schaltfläche "neuen Mandanten anlegen".
	- $\Rightarrow$  Es öffnet sich das Formularfenster "neuen Mandanten / Firmen anlegen".
- 2. Tragen Sie die Daten des Mandanten ein.
- 3. Optional können Sie im Feld "Berichtslogo" eine Grafik einfügen. Klicken Sie auf das weiße Feld mit der rechten Maustaste und wählen Sie entweder "Einfügen", "Laden" oder "Bild von Kamera aufnehmen".
- 4. Wenn Sie die Daten eingetragen haben, beenden Sie Ihre Eingabe mit der Schaltfläche "Speichern".
- ð Der neue Mandant erscheint nun auf der Liste.

### 2.2 Adressen eintragen

Als nächstes weisen Sie dem Mandanten eine Adresse zu:

- 1. Klicken Sie auf die Schaltfläche "Adresse".
	- $\Rightarrow$  Die Übersicht zeigt nun eine Liste der bereits gespeicherten Adressen.
- 2. Klicken Sie auf die Schaltfläche "neue Adresse".
	- $\Rightarrow$  Es öffnet sich das Formularfenster . Adresse bearbeiten".
- 3. Tragen Sie die Adresse ein, und bestätigen Sie Ihre Eingabe mit der Schaltfläche "Speichern".
- $\Rightarrow$  Die neue Adresse wurde der Liste hinzugefügt.

### 2.3 Auditoren eintragen

Als letztes fügen Sie einen Auditoren hinzu:

- 1. Klicken Sie auf die Schaltfläche "Personen".
	- $\Rightarrow$  Die Übersicht zeigt jetzt eine Liste der bereits gespeicherten Personen.
- 2. Klicken Sie auf die Schaltfläche "Person hinzufügen".
	- $\Rightarrow$  Es öffnet sich das Formularfenster "Personendaten bearbeiten."
- 3. Tragen Sie die Daten der hinzuzufügenden Person ein
- 4. Wählen Sie, welche Aufgabe die Person ausführt. In diesem Beispiel sollen Sie einen Auditor hinzufügen, daher klicken Sie auf das Kontrollkästchen neben dem Punkt "Auditor".
- 5. Wenn Sie alle Daten eingetragen haben, beenden Sie die Eingabe mit der Schaltfläche "Speichern".
- $\Rightarrow$  Die Person wurde der Liste als Auditor hinzugefügt.

#### 2.4 Datenbank sichern

Es wird dringend empfohlen die Datenbanken in regelmäßigen Abständen zu sichern, um Datenverlust zu vermeiden. Um die Datenbank zu sichern, gehen Sie folgendermaßen vor:

1. Klicken Sie auf die Schaltfläche "Datenbank sichern".

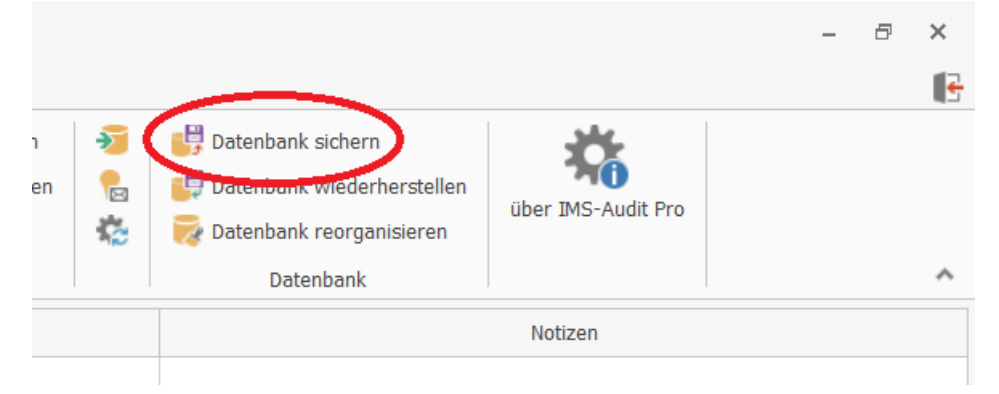

- $\Rightarrow$  Es öffnet sich das Fenster "IMS-Audit Pro Datenbanksicherung".
- 2. Wählen Sie welche Datenbanken abgesichert werden sollen, indem Sie das Kontrollkästchen vor der jeweiligen Datenbank anklicken.
- 3. Geben Sie per Textfeld, oder dem 3-Punkte-Symbol neben dem Textfeld, den Pfad an, an dem die Sicherung abgespeichert werden soll. Sie benötigen uneingeschränkten Zugriff auf den Ordner, in dem die Sicherung gespeichert werden soll.
- 4. Klicken Sie auf die Schaltfläche "Sichern".
- $\Rightarrow$  Es wurde erfolgreich eine Sicherung der gewählten Datenbanken angelegt.

## 3 Audits

Nachdem die notwendigen Stammdaten gespeichert sind, können Sie nun die Arbeit an Audits beginnen. Dazu wechseln Sie in den Bereich "Auditprogramm", den Sie mit einem Klick auf die gleichnamige Registerkarte erreichen.

Hier sehen Sie eine Übersicht aller geplanten und in Arbeit befindlichen Audits. Zusätzlich haben Sie weiterhin die Möglichkeit diese Übersicht individuell anzupassen, auszudrucken, oder nach Excel zu exportieren.

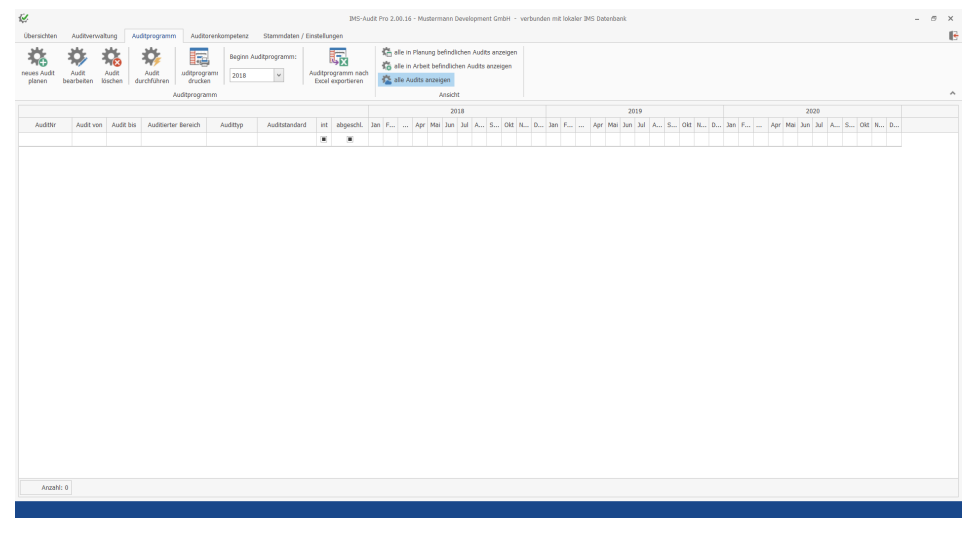

### 3.1 Auditprogramm anlegen

Legen Sie zuerst ein neues Auditprogramm an. Dazu gehen Sie folgendermaßen vor:

- 1. Klicken Sie auf die Schaltfläche "Audit planen".
	- $\Rightarrow$  Es öffnet sich das Formularfenster "Audit".
- 2. Geben Sie die benötigten Daten ein. Für manche Felder werden Drop-Down-Menüs verwendet, andere können auch per Texteingabe ausgefüllt werden.
- 3. Wenn Sie fertig sind, beenden Sie die Eingabe mit der Schaltfläche "Speichern".
- $\Rightarrow$  Das angelegte Auditprogramm erscheint in der Liste. Der Status des Auditprogramms steht auf "geplant" – das Kalendersymbol zeigt für welchen das Audit geplant ist.

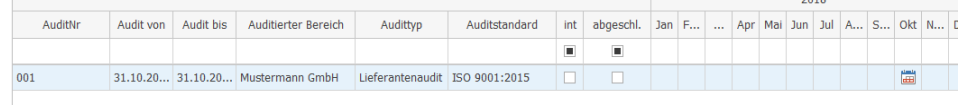

### 3.2 Audit durchführen

Nachdem das Auditprogramm angelegt ist, können Sie das Audit durchführen.

- 1. Klicken Sie auf die Schaltfläche "Audit durchführen".
- $\Rightarrow$  Das Audit wird von der Planungs- in die Ausführungsphase gebracht und kann jetzt nicht mehr im Bereich "Auditprogramm" bearbeitet werden.

Um das Audit weiter zu bearbeiten, wechseln Sie in den Bereich "Auditverwaltung". Klicken Sie auf die entsprechende Registerkarte, damit sich der neue Bereich öffnet.

In diesem Bereich sehen Sie alle angelegten Audits. Aktuell ist nur das von Ihnen im letzten Schritt angelegte Audit zu sehen.

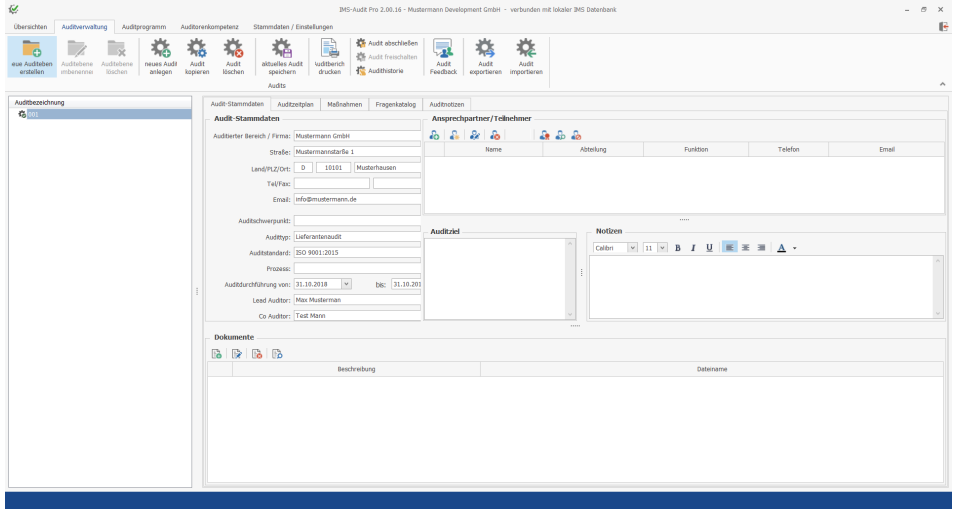

### 3.3 Fragenkatalog

Als nächstes fügen Sie dem Audit einen Fragenkatalog hinzu.

Mit Hilfe des Fragenkatalogs wird durch die Auditfeststellung der Grad der Konformität mit den Auditkriterien bewertet. Zusätzlich können Sie Fragen hinzufügen, löschen oder bearbeiten.

- 1. Klicken Sie auf die Registerkarte "Fragenkatalog".
- 2. Klicken Sie auf die Schaltfläche "Fragenkatalog in Audit laden".

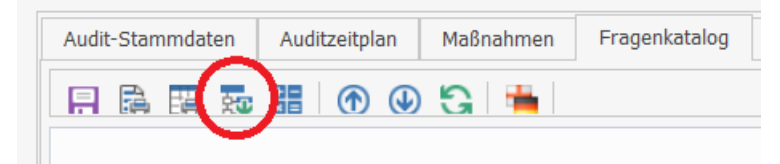

- 3. Wählen Sie mit dem Drop-Down-Menü den gewünschten Fragenkatalog.
	- $\Rightarrow$  Der Fragenkatalog wird geladen und erscheint in der Übersicht.

4. Standardmäßig ist ein 100-Punkte-Bewertungssystem eingestellt. Sie können aber ein anderes Bewertungssystem benutzen, wie z. B. VDA oder Checkliste. Klicken Sie dazu auf die jeweilige Schaltfläche.

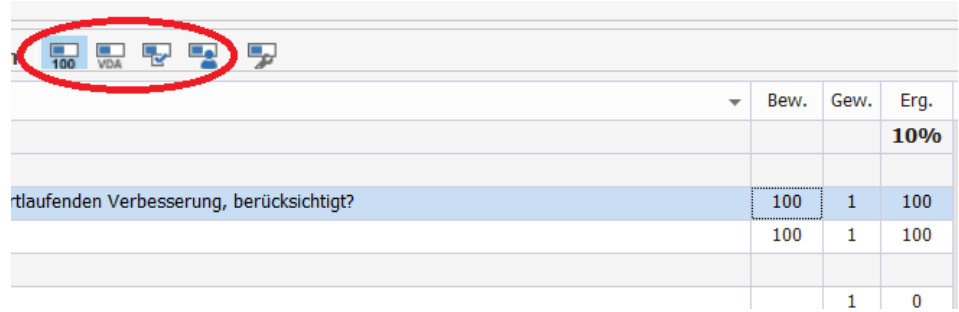

- 5. Rechts neben der Frage befindet sich die Spalte "Bew." Tragen Sie in die Textfelder dieser Spalte Ihre Bewertungen zu den jeweiligen Fragen ein.
- $\Rightarrow$  Wenn Sie Ihre Bewertungen eingetragen haben, errechnet IMS-Audit Pro automatisch die Vollständigkeit der einzelnen Fragen-Abschnitte und des gesamten Fragenkatalogs.

#### 3.3.1 Fragen bearbeiten

Wenn Sie eine Frage bearbeiten möchten, gehen Sie folgendermaßen vor:

- 1. Markieren Sie mit der linken Maustaste die gewünschte Frage.
- 2. Klicken Sie mit der rechten Maustaste auf die Frage, und wählen Sie "Frage bearbeiten".
	- $\Rightarrow$  Es öffnet sich das Fenster "Auditfrage anlegen/bearbeiten".
- 3. Tragen Sie die Änderungen ein, und legen sie eventuell nötige Optionen fest.
- 4. Beenden Sie Ihre Eingabe mit der Schaltfläche "Speichern".
- $\Rightarrow$  Die Frage wurde erfolgreich bearbeitet.

#### 3.3.2 Fragen hinzufügen

Um eine Frage hinzuzufügen, gehen Sie folgendermaßen vor:

- 1. Wählen Sie das Kapitel des Fragenkatalogs, dem Sie eine Frage hinzufügen möchten.
- 2. Klicken Sie mit der rechten Maustaste, und wählen Sie "Frage hinzufügen".  $\Rightarrow$  Es öffnet sich das Fenster "Auditfrage anlegen/bearbeiten".
- 3. Tragen Sie die nötigen Daten ein, und legen sie eventuell nötige Optionen fest.
- 4. Beenden Sie Ihre Eingabe mit der Schaltfläche "Speichern".
- 5. Die Frage wurde dem Kapitel erfolgreich hinzugefügt.

#### 3.3.3 Fragen löschen

Um eine Frage zu löschen, gehen Sie folgendermaßen vor:

- 1. Markieren Sie mit der linken Maustaste die gewünschte Frage.
- 2. Klicken Sie mit der rechten Maustaste auf die Frage, und wählen Sie "Frage löschen".
- $\Rightarrow$  Die Frage wurde erfolgreich gelöscht.

### 3.4 Maßnahmen

#### 3.4.1 Maßnahmen erstellen

Falls im Verlauf der Auditfestellungen, und/oder durch eine niedrige Bewertung, Maßnahmen erforderlich sind, bietet IMS-Audit Pro die Möglichkeit während der Bewertung direkt über den Fragenkatalog verschiedene Maßnahmen anzulegen. Dies schließt Maßnahmen, Beobachtungen, Sofort-Maßnahmen und Empfehlungen ein. Um eine Maßnahme anzulegen, gehen Sie folgendermaßen vor:

- 1. Wählen Sie im Fragenkatalog die Frage, der eine Maßnahme zugeteilt werden soll.
- 2. Klicken Sie mit der rechten Maustaste auf die Frage und wählen Sie "neue Maßnahme erstellen".
	- $\Rightarrow$  Es öffnet sich das Fenster "Maßnahme".
- 3. Tragen Sie hier mittels Drop-Down-Menüs und Texteingaben alle für die Maßnahme notwendigen Daten ein.
- 4. Wenn alle Daten eingetragen sind, bestätigen Sie ihre Eingabe mit der Schaltfläche "Speichern".
- $\Rightarrow$  Die Maßnahme wurde erfolgreich hinzugefügt, und befindet sich nun unter dem Reiter "Maßnahmen" in der Auditverwaltung, wo sie bearbeitet oder gelöscht werden kann.

#### 3.4.2 Maßnahmen bearbeiten

Weiterhin bietet das Programm Ihnen die Möglichkeit, eine angelegte Maßnahme zu bearbeiten. Sie können z. B. die Daten ändern, oder einstellen ob, beziehungsweise wie weit eine Maßnahme schon umgesetzt ist.

- 1. Klicken Sie auf den Reiter "Maßnahmen". Es erscheint eine Liste mit den von Ihnen angelegten Maßnahmen.
- 2. Klicken sie doppelt auf die Maßnahme, die Sie bearbeiten möchten.
	- $\Rightarrow$  Es öffnet sich das Fenster "Maßnahme".
- 3. Führen Sie die gewünschten Änderungen durch, oder legen Sie den Fortschritt der Maßnahme mit dem Drop-Down Menü "Fortschritt" fest.
- 4. Beenden Sie die Bearbeitung mit einem Klick auf die Schaltfläche "Speichern".
- $\Rightarrow$  Die Maßnahme wurde erfolgreich geändert.

#### 3.4.3 Maßnahmen löschen

Wenn Sie eine Maßnahme löschen wollen, gehen Sie folgendermaßen vor.

- 1. Klicken Sie mit der rechten Maustaste auf die Maßnahme die gelöscht werden soll.
- 2. Klicken Sie auf "Maßnahme löschen".
	- $\Rightarrow$  Es öffnet sich ein Fenster, in dem Sie bestätigen müssen, ob die Frage wirklich gelöscht werden woll.
- 3. Bestätigen Sie den Löschvorgang mit "Ja".
- $\Rightarrow$  Die Maßnahme wurde erfolgreich gelöscht.

## 3.5 Audit abschließen

Nachdem das Audit beendet ist, können Sie es auch in IMS-Audit Pro abschließen. Um das Audit abschließen zu können, muss der Fortschritt aller zugehörigen Maßnahmen auf "100 – Erfolg der Maßnahme überprüft" stehen.

- 1. Öffnen Sie den Bereich Auditverwaltung.
- 2. Klicken Sie auf das Audit, das Sie abschließen möchten.
- 3. Klicken Sie auf die Schaltfläche "Audit abschließen".

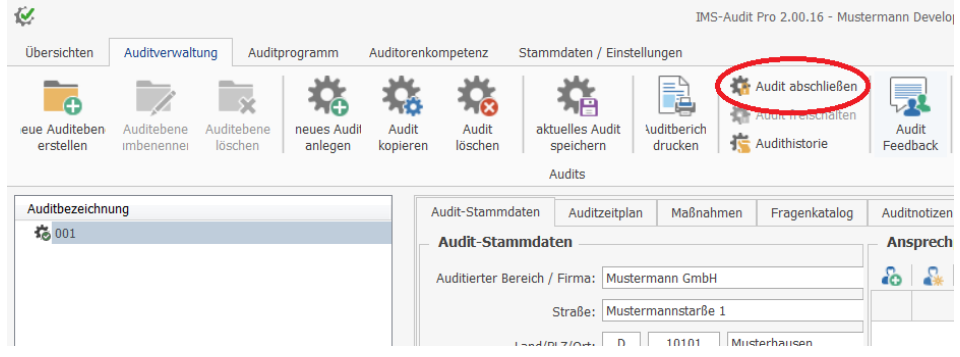

 $\Rightarrow$  Das Audit ist nun abgeschlossen und kann nicht mehr bearbeitet werden. Es wird automatisch ein Auditnachweis für die beteiligten Auditoren erstellt.

Sollten Sie ein Audit nochmals bearbeiten wollen, müssen Sie es wieder freischalten.

- 1. Klicken Sie auf das abgeschlossene Audit, das Sie wieder freischalten möchten.
- 2. Klicken Sie auf die Schaltfläche "Audit freischalten".
- $\Rightarrow$  Das Audit ist nun wieder freigeschaltet und kann bearbeitet werden.

### 3.6 Auditnachweis

Nachdem ein Audit abgeschlossen ist, wird für die beteiligten Auditoren automatisch ein Auditnachweis anlegt. Diese Nachweise finden Sie im Bereich "Auditorenkompetenz". Öffnen Sie den Bereich indem Sie auf die entsprechende Registerkarte klicken. Standardmäßig befinden Sie sich jetzt in der Übersicht für Auditnachweise.

In dieser Übersicht können Sie die die Auditnachweise der jeweiligen Auditoren sehen, und diese auch bearbeiten.

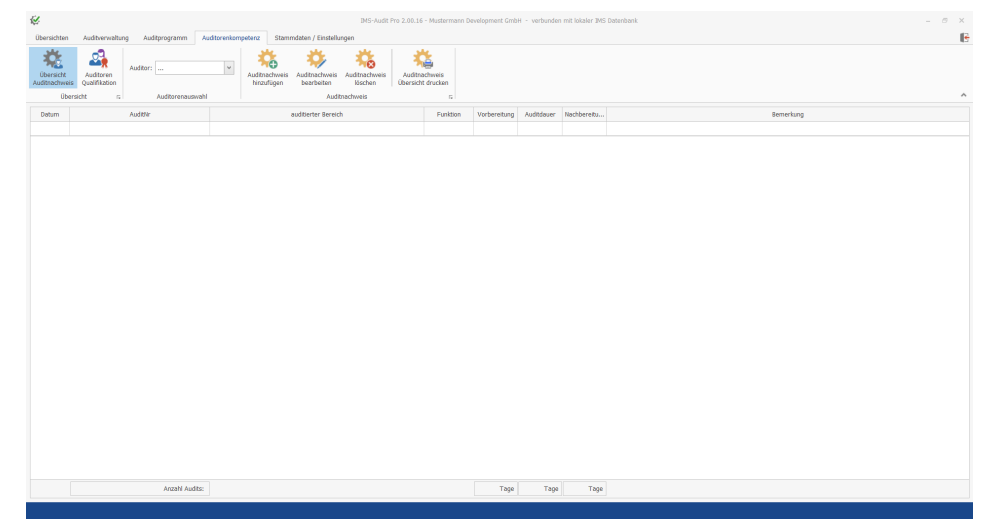

Die automatisch angelegten Auditnachweise enthalten die meisten notwendigen Daten. Sie müssen allerdings manuell die Zeitaufwände für Vorbereitung, Auditdauer und Nachbereitung einfügen.

1. Wählen Sie den Auditor, dessen Auditnachweis bearbeitet werden soll, aus dem Drop-Down-Menü.

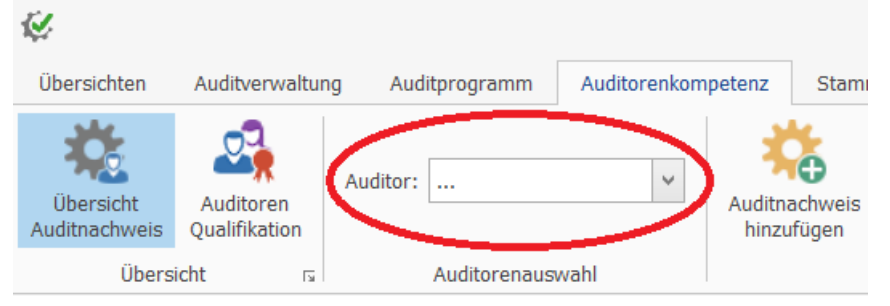

- $\Rightarrow$  In der Übersicht erscheint eine Liste der Auditnachweise für den ausgewählten Auditor.
- 2. Klicken Sie mit der rechten Maustaste auf den Auditnachweis den Sie bearbeiten möchten, und wählen Sie "Auditnachweis bearbeiten" aus.
	- $\Rightarrow$  Es öffnet sich das Fenster "Auditoren-Qualifikation".
- 3. Tragen Sie die Daten in die entsprechenden Textfelder ein und beenden Sie die Eingabe mit der Schaltfläche "Speichern".
	- $\Rightarrow$  Die von Ihnen eingegebenen Daten erscheinen bei dem ausgewählten Auditnachweis.

### 3.7 Auditoren Qualifikation

In dieser Übersicht können Sie den in den Stammdaten gespeicherten Auditoren Qualifikationen zuweisen. Öffnen Sie diese Übersicht, indem Sie im Bereich "Auditorenkompetenz" auf die Schaltfläche "Auditoren Qualifikation" klicken.

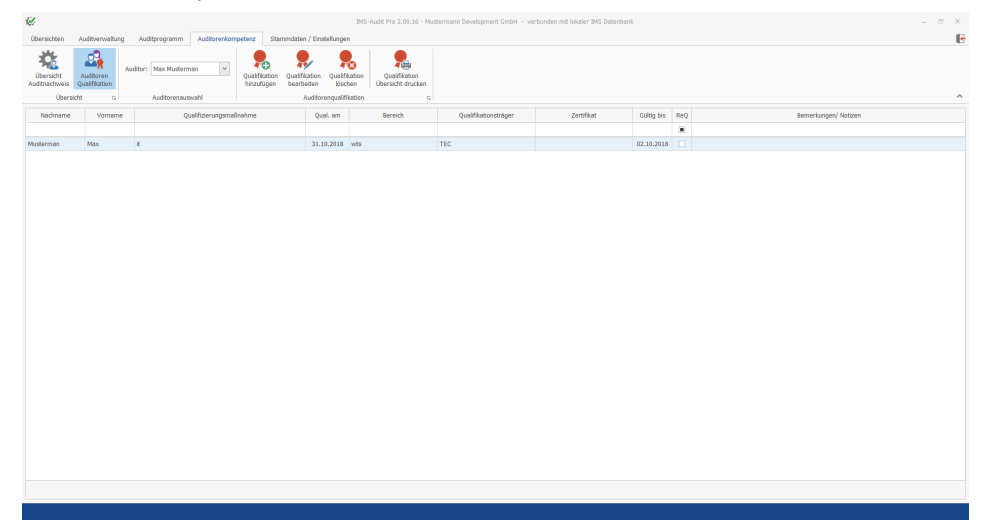

#### 3.7.1 Qualifikationen zuweisen

Um einem Auditor eine Qualifikation zuzuweisen, gehen Sie folgendermaßen vor:

- 1. Nutzen Sie wie bei Auditnachweisen das Drop-Down-Menü, um den Auditor zu wählen, dem die Qualifikation zugewiesen werden soll.
- 2. Klicken Sie auf die Schaltfläche Qualifikation hinzufügen.
	- $\Rightarrow$  Es öffnet sich das Fenster "Auditoren Qualifikation".
- 3. Tragen Sie die Daten der Qualifikation ein.
- 4. Wenn Sie ein Zertifikat hinzufügen möchten, klicken Sie auf das grüne Plus-Symbol neben dem Punkt "Zertifikat". Hier können Sie den Namen des Zertifikates eintragen und mit einem Klick auf das Ordner-Symbol den Pfad zur Zertifikat-Datei angeben.
- 5. Wenn alle Daten eingetragen sind, beenden Sie die Eingabe mit der Schaltfläche "Speichern".
- $\Rightarrow$  Die von Ihnen angelegte Qualifikation erscheint in der Liste der Qualifikationen.

#### 3.7.2 Qualifikationen bearbeiten

Um eine Qualifikation zu bearbeiten, gehen Sie wie folgt vor:

- 1. Nutzen Sie wie bei Auditnachweisen das Drop-Down-Menü, um den Auditor zu wählen, dem die Qualifikation zugewiesen werden soll.
- 2. Klicken Sie mit der rechten Maustaste auf die Qualifikation die Sie bearbeiten möchten, und wählen Sie "Auditorenqualifikation bearbeiten".
	- $\Rightarrow$  Es öffnet sich das Fenster "Auditoren-Qualifikation".
- 3. Bearbeiten Sie die Daten die geändert werden sollen und beenden Sie Ihre Eingabe mit der Schaltfläche "Speichern".
- $\Rightarrow$  Die Qualifikation wurde erfolgreich bearbeitet.

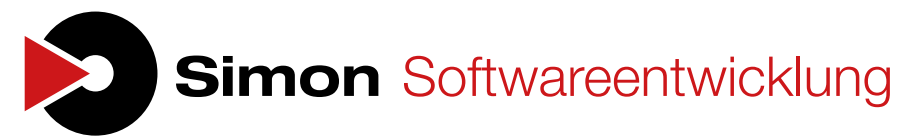

Michael Simon Dipl.-Ing. (FH) Oberländerstraße 17 97828 Marktheidenfeld Tel: (+49) 09391 - 916621 Fax: (+49) 09391 - 915935 E-Mail: kontakt@simon-software.net Ust-IdNr.: DE19464224